## **TANITA PRO Software**

How to: Delete inactive client profiles – GDPR.

This step-by-step guide shows how to delete customer profiles that have been inactive for 3 or 10 years in one go.

Open the TANITA PRO software. Go to the 'Settings':

**E** ← ★

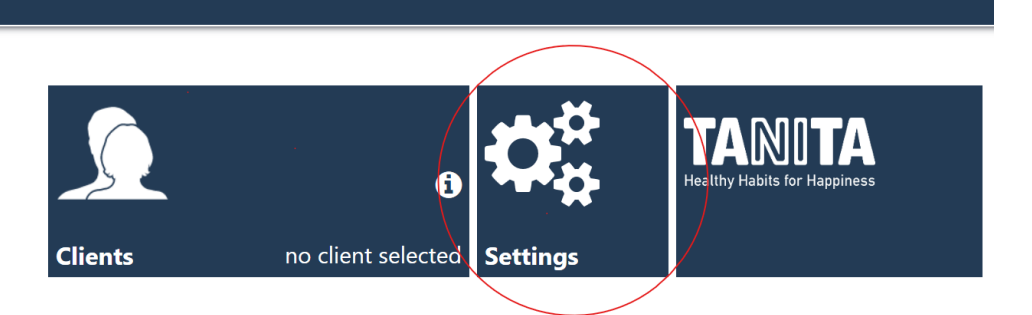

Go to the 'mobee360 Basic settings':

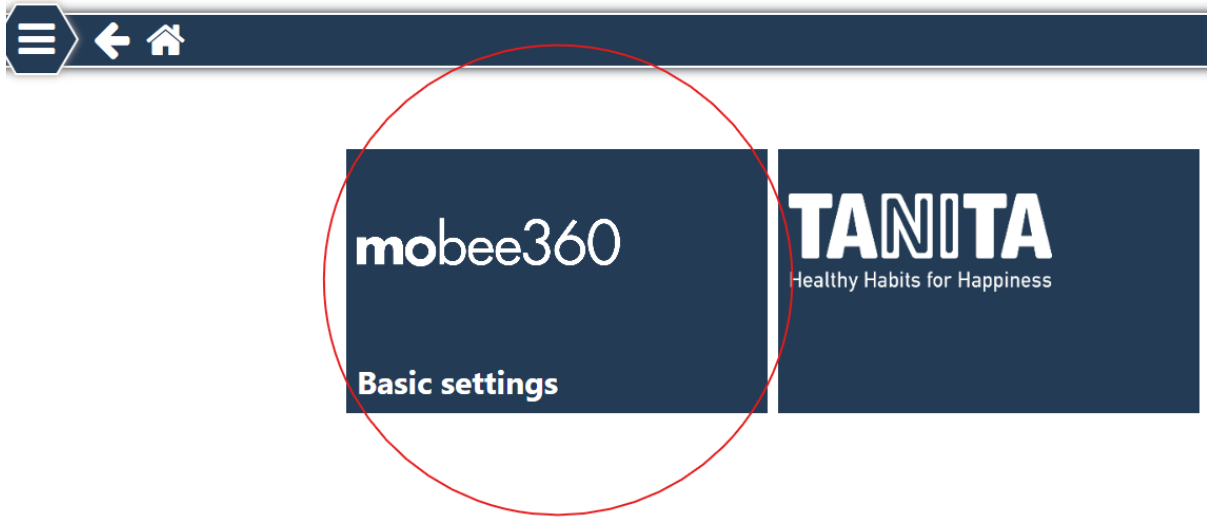

Go to 'Data protection' tab:

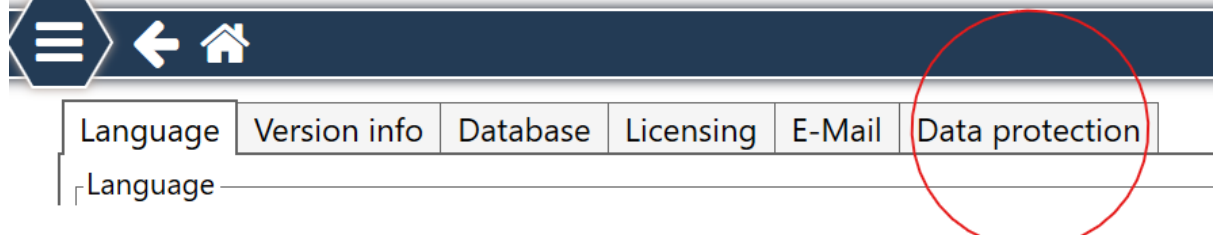

Go to the 'GDPR' tab:

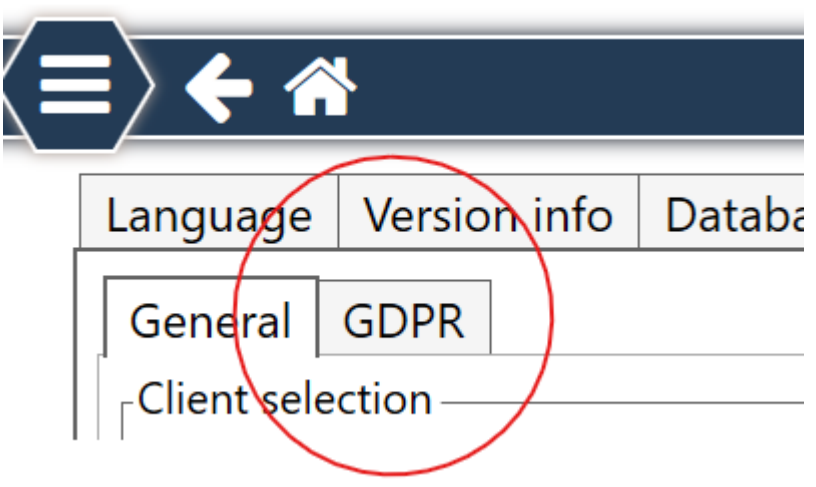

Select all customer profiles that are inactive for 3 years or 10 years, press 'Select All' if you want to delete them all and press the 'Delete' button.

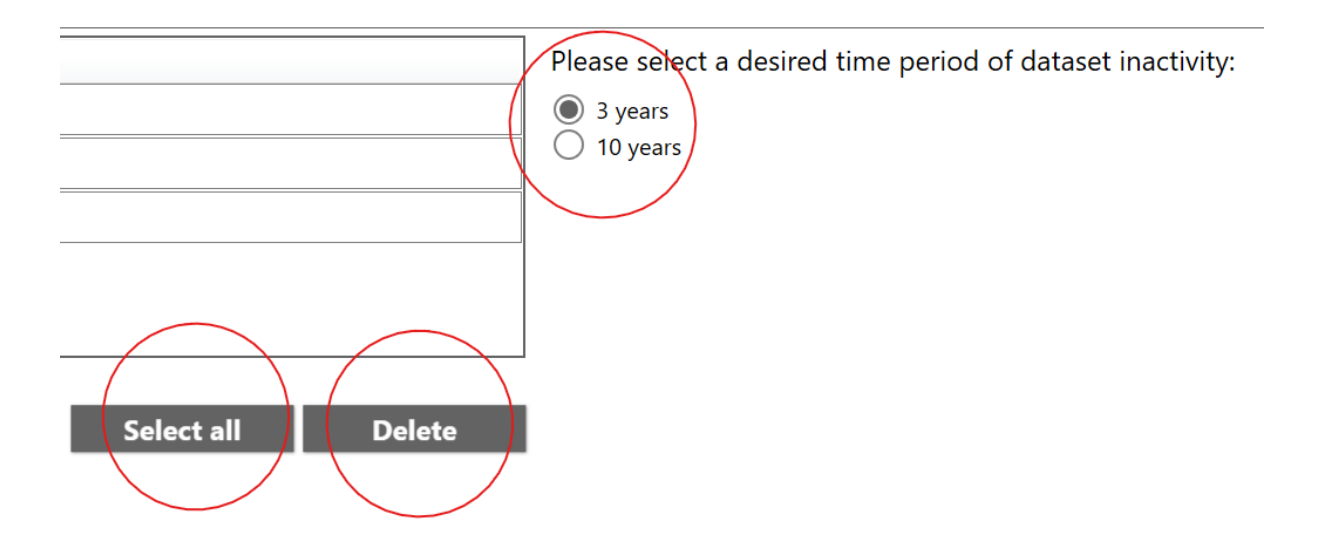